## **CARA MENJALANKAN PROGRAM**

## Aplikasi Pemesan

1. Melakukan pendaftaran untuk dapat mengakses halaman pemesan

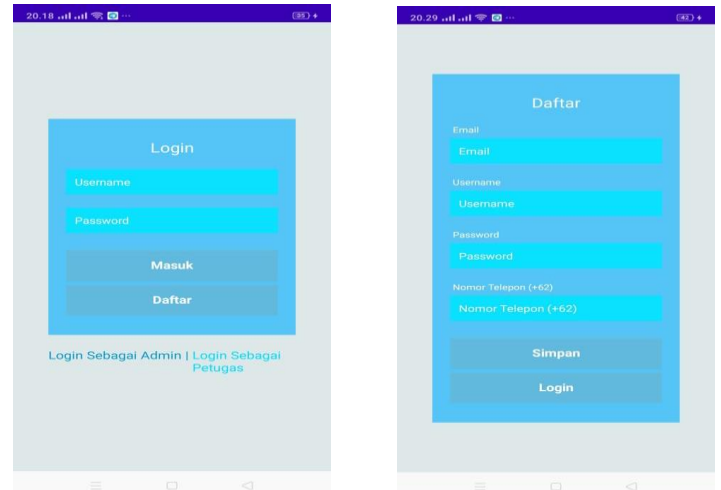

- 2. Jika sudah mempunyai akun maka langsung ke Login
- 3. Kemudian masukan email, username, password, nomor telepon
- 4. Lalu klik simpan untuk menyimpan dan login untuk login menuju ke halaman pemesan
- 5. Merupakan tampilan utama halaman pengunjung yang berisi menu Pesanan, Pesananku, dan juga menu untuk keluar alpikasi

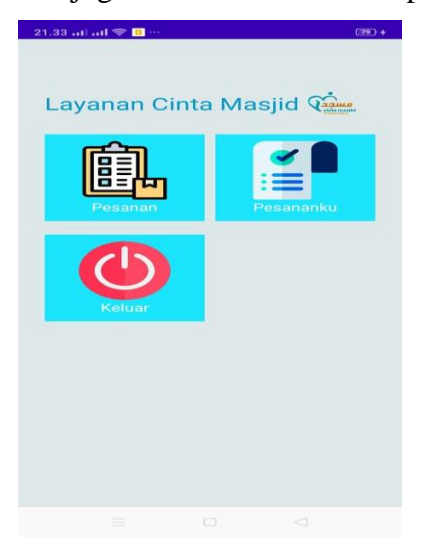

6. Isi dari menu pesanananku yang terdiri dari lokasi, nama masjid yang dipesan dan juga tanggal pemesanan dan juga terdapat button untuk pesan dan cancel

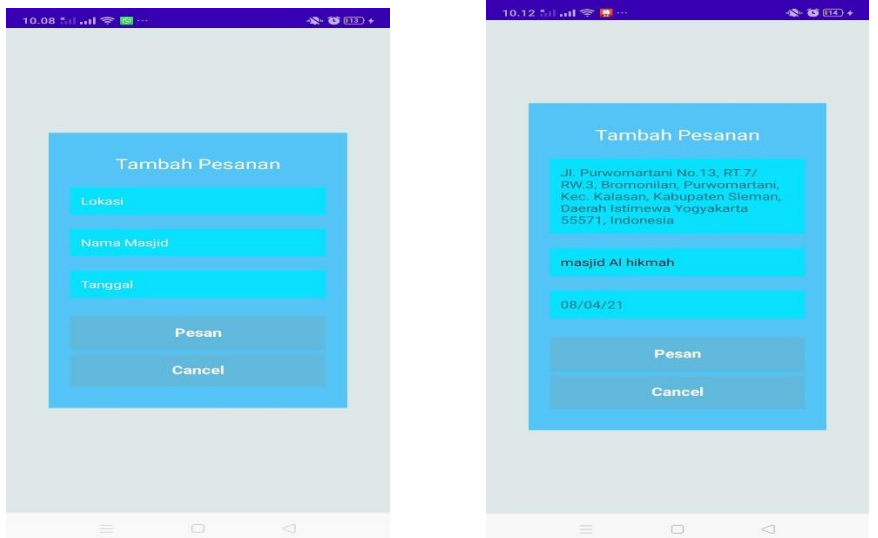

7. Halaman letak masjid di gps sesuai dengan pesanan pemesan

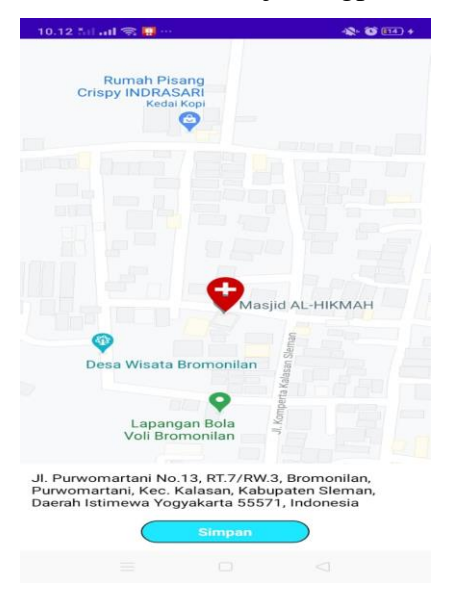

8. Ini merupakan isi di halaman pesananku yang merupakan daftar nama – nama masjid yang telah dipesan

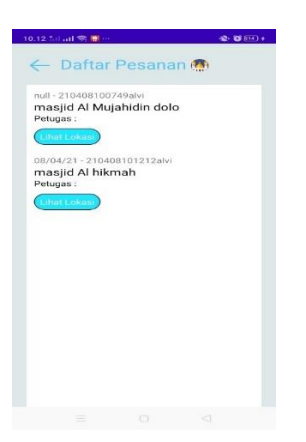

## Aplikasi Petugas

1. Menginputkan username dan password oleh petugas agar dapat mengakses halaman

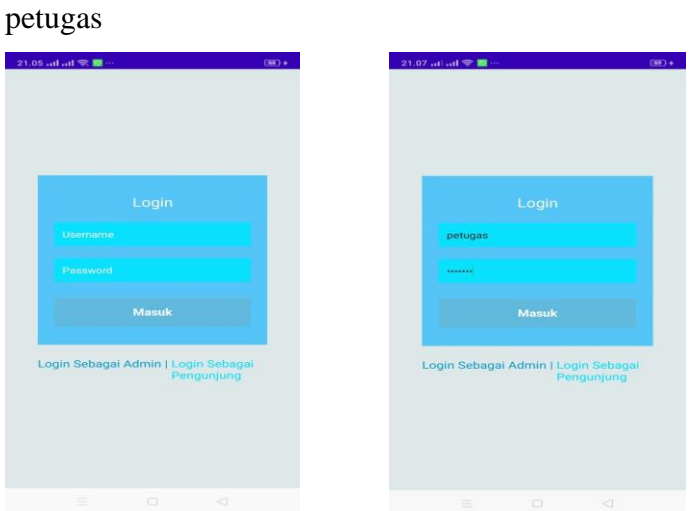

2. Merupakan halaman petugas dimana terdapat 3 menu yaiu pesanan, pesananku, dan keluar

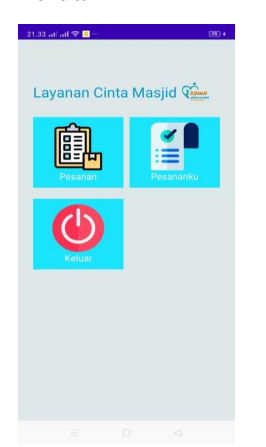

3. Terdapat pilihan menuju lokasi, terima, cancel, call, dan juga chat di halaman pesanan

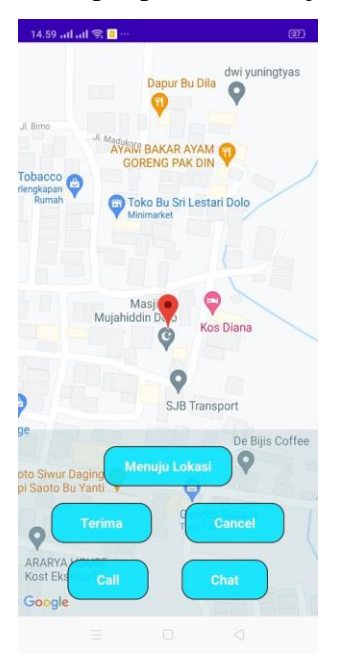

4. Merupakan halaman pesananku di menu petugas terdapat gps untuk menuju lokasi dan juga petugas dapat call dan juga chat pemesan

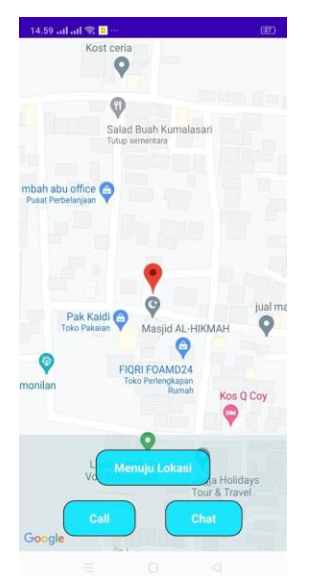

## Aplikasi Admin

1. Menginputkan username dan password oleh admin agar dapat mengakses halaman admin

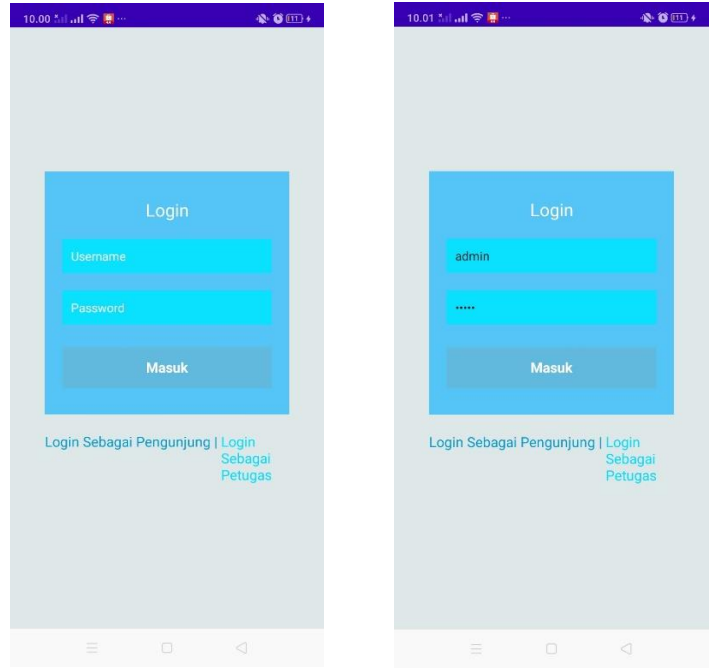

2. Halaman utama admin yang di halaman utama admin ini terdapat 3 menu yaitu pesanan, petugas dan juga keluar

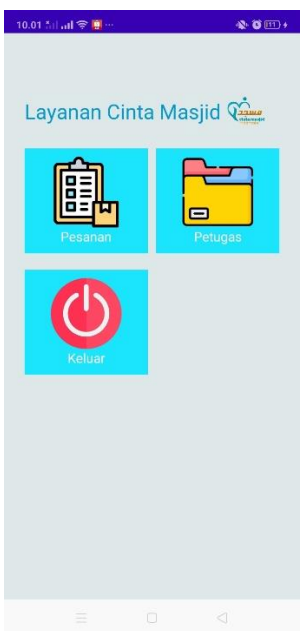

3. Halaman daftar pesanan adalah halaman yang berisi data pesanan masjid yang akan dibersihkan

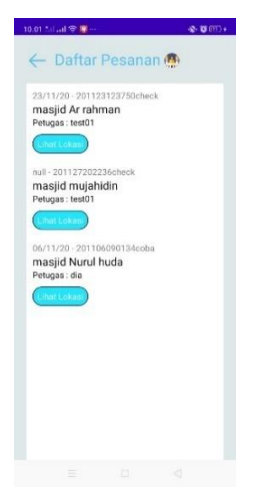

4. Halaman daftar petugas yang berisi daftar petugas yang tersedia untuk melakukan bersih bersih masjid dan terdapat tombol edit untuk mengedit petugas yang bisa di edit oleh admin adalah email dan password petugas dan juga admin dapat menghapus petugas dengan mengklik hapus serta dapat menambah petugas juga denga klik tombol plus di pojok bawah kanan.

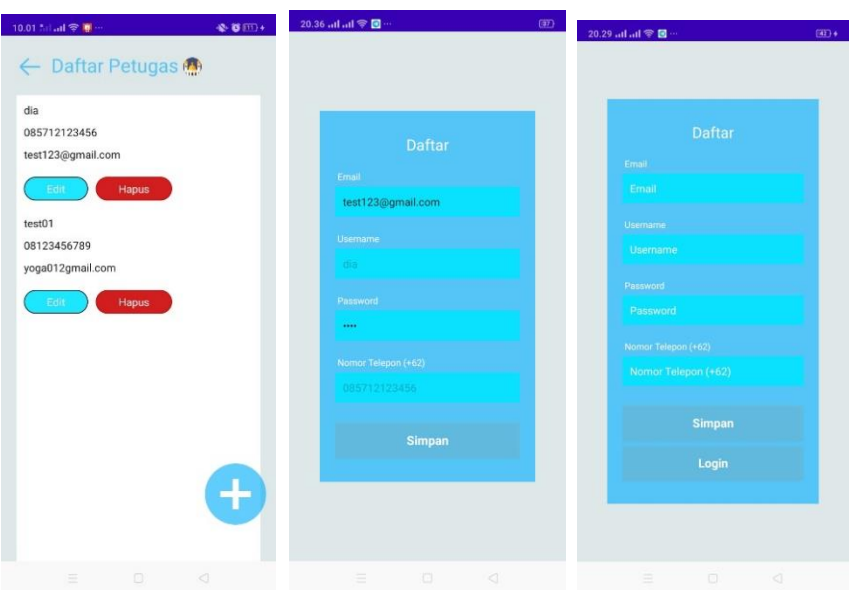